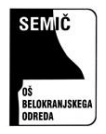

## **NAVODILA ZA UPORABO APLIKACIJE OUTLOOK**

Aplikacija Outlook je namenjena delu z elektronsko pošto. Učenci od 6. do 9. razreda naše šole imajo omogočeno uporabo te aplikacije in šolskega elektronskega naslova. Elektronski naslov za učence ima obliko **ime.priimek@osbos.si**.

Outlook se nahaja na spletni strani: [www.office.com](http://www.office.com/)

Kliknemo na vpis. Za vpis potrebujete AAI vstopni elektronski naslov in geslo. Slednje so učenci dobili v šoli. Če ste ga pozabili ali izgubili, ga lahko dobite v pri šolskem računalnikarju Tomažu Pavlakoviču, ki je dosegljiv na elektronsko pošto [tomaz.pavlakovic@osbos.si](mailto:tomaz.pavlakovic@osbos.si)

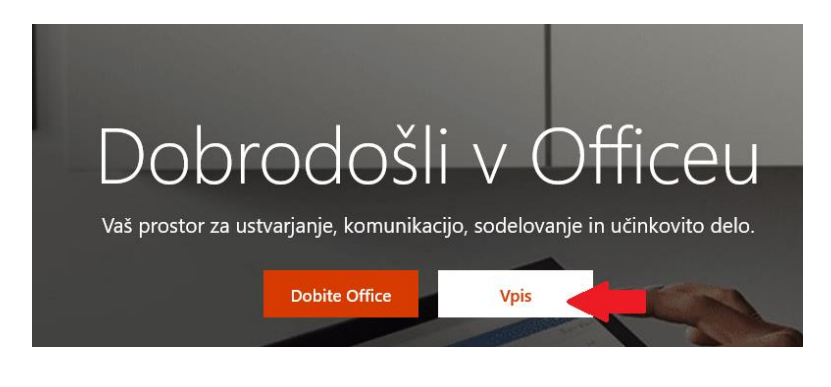

Vpišemo učenčev elektronski naslov (ime.priimek@osbos.si).

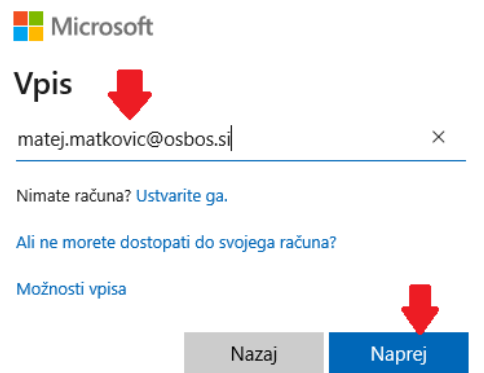

Na Arnesovi spletni prijavi še enkrat vpišemo elektronski naslov in geslo. Pri geslu pazimo na veliko in malo začetnico ter številke.

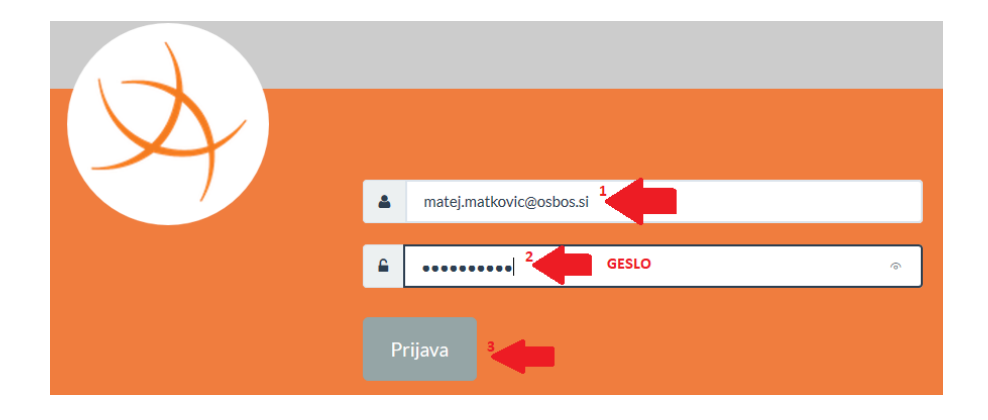

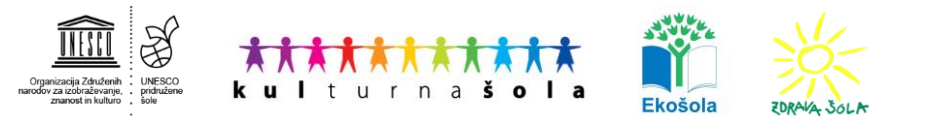

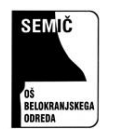

OŠ Belokranjskega odreda Semič Šolska ulica 1, 8333 Semič 07 35 65 400 os-semic@osbos.si | www.osbos.si

## Kliknemo Da, nadaljuj in Da

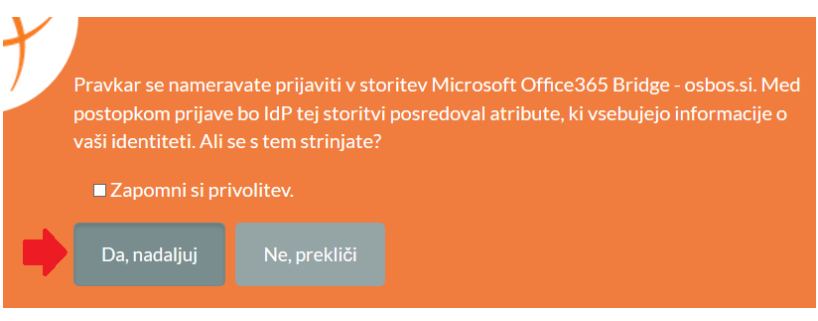

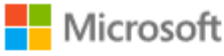

matej.matkovic@osbos.si

## Ali želite ostati vpisani?

Ta postopek izvedite, da zmanjšate število pozivov k vpisu.

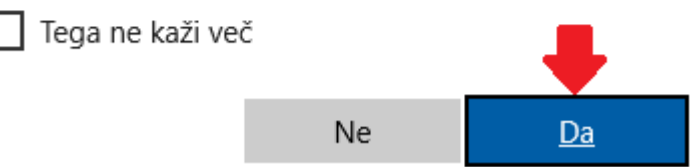

Na začetni strani Office 365 imamo dostop do Microsoftovih aplikacij, ki jih lahko uporabimo za nadaljnje delo.

V spletno aplikacijo vstopimo s klikom na gumb Outlook.

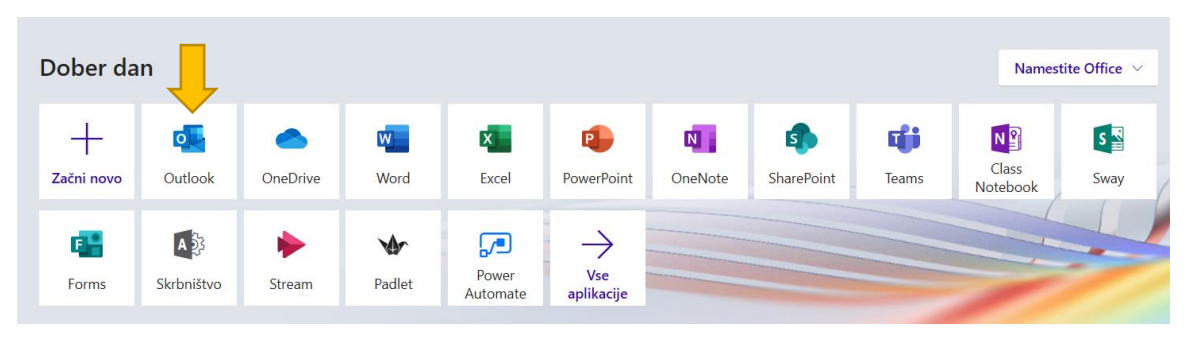

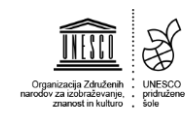

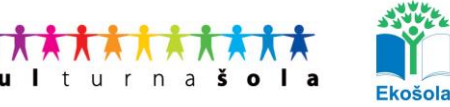

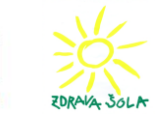

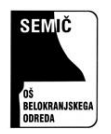

## Uporaba aplikacije Outlook

Delo v pošten predalu je zelo podobno kot v ostalih spletnih poštnih predalih (recimo Gmail). Pošta, ki jo prejmete, se nahaja v mapi **Prejeto** (1). Sporočila so prikazana v stolpcu **Prejeto** (2). Vsebina sporočila se prikaže, ko kliknemo v stolpcu Prejeto na sporočilo (3).

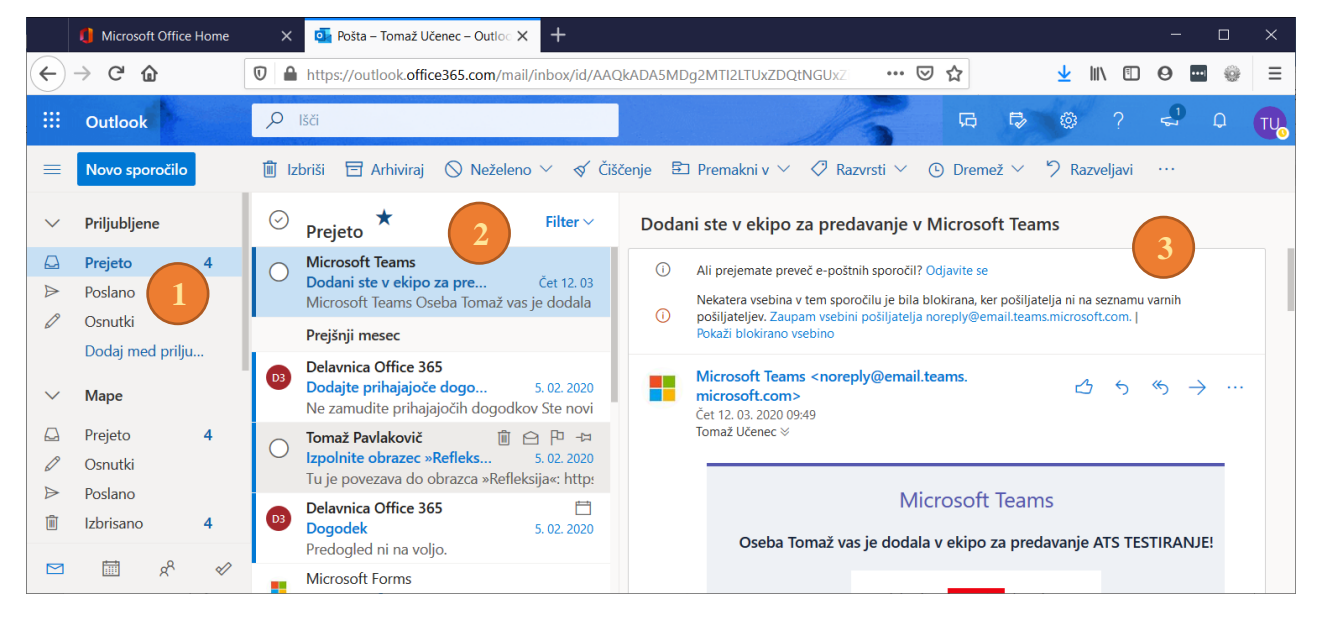

Novo sporočilo ustvarimo s klikom na gumb **Novo sporočilo** (4). Odpre se okno za pisanje sporočila, v katerega vpišemo prejemnike (5), zadevo (6) in vsebino sporočila (7). Lahko pripnemo priponko (8). Ko je sporočilo napisano ga pošljemo s klikom na gumb **Pošlji sporočilo** (9).

Nastavitve poštnega predala urejamo s klikom gumbu (10).

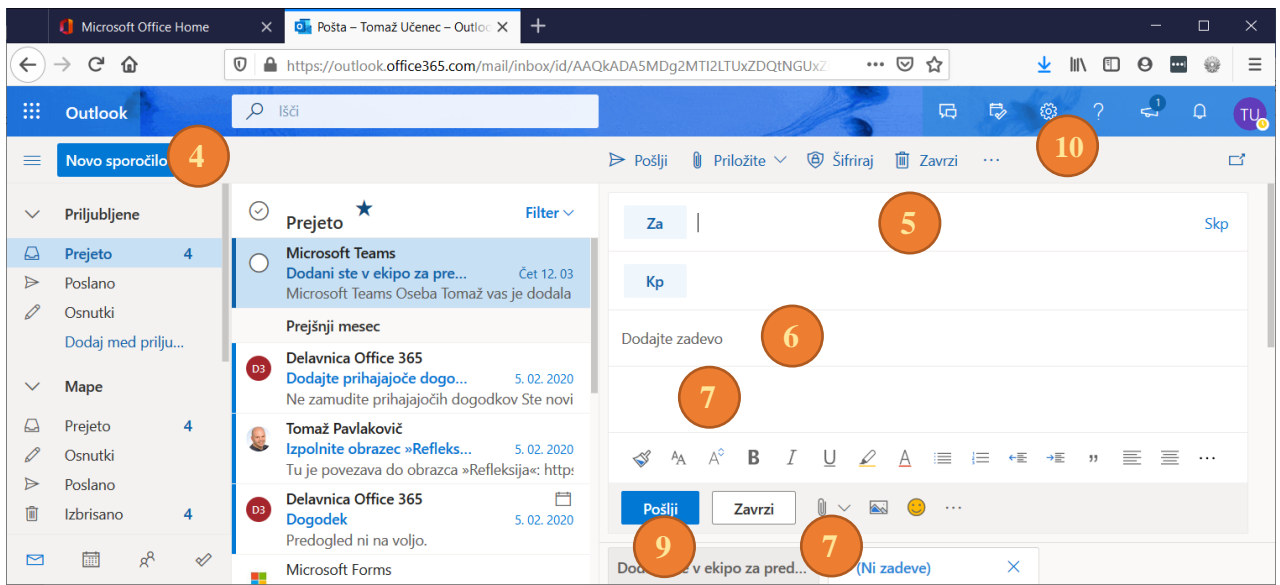

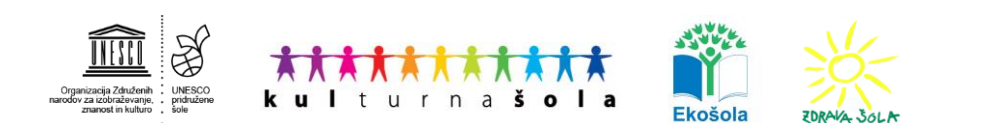